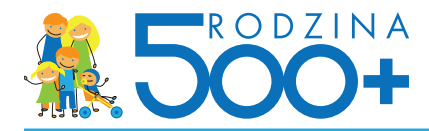

# **Składnie wniosku przez PUE ZUS**

Zgodnie z przepisami ustawy z dnia 11 lutego 2016 r. o pomocy państwa w wychowywaniu dzieci ZUS jest jedną z instytucji, która umożliwi złożenie elektronicznego wniosku o ustalenie prawa do świadczenia wychowawczego.

**Wniosek elektroniczny** będzie dostępny na Platformie Usług Elektronicznych ZUS. Osoba posiadająca profil PUE - po zalogowaniu - będzie miała możliwość wypełnienia i wysłania wniosku.

# **Jak rozpocząć korzystanie z PUE ZUS**

#### **Krok 1 - rejestracja**

Aby założyć profil na PUE należy się zarejestrować. Podczas rejestracji otrzymuje się login i wybiera hasło do swojego profilu PUE.

Aby się zarejestrować wystarczy wejść na stronę www.zus.pl i w części strony dot. logowania do PUE wybrać przycisk "Zarejestruj profil" i przejść przez kolejne etapy, których efektem będzie utworzenie profilu.

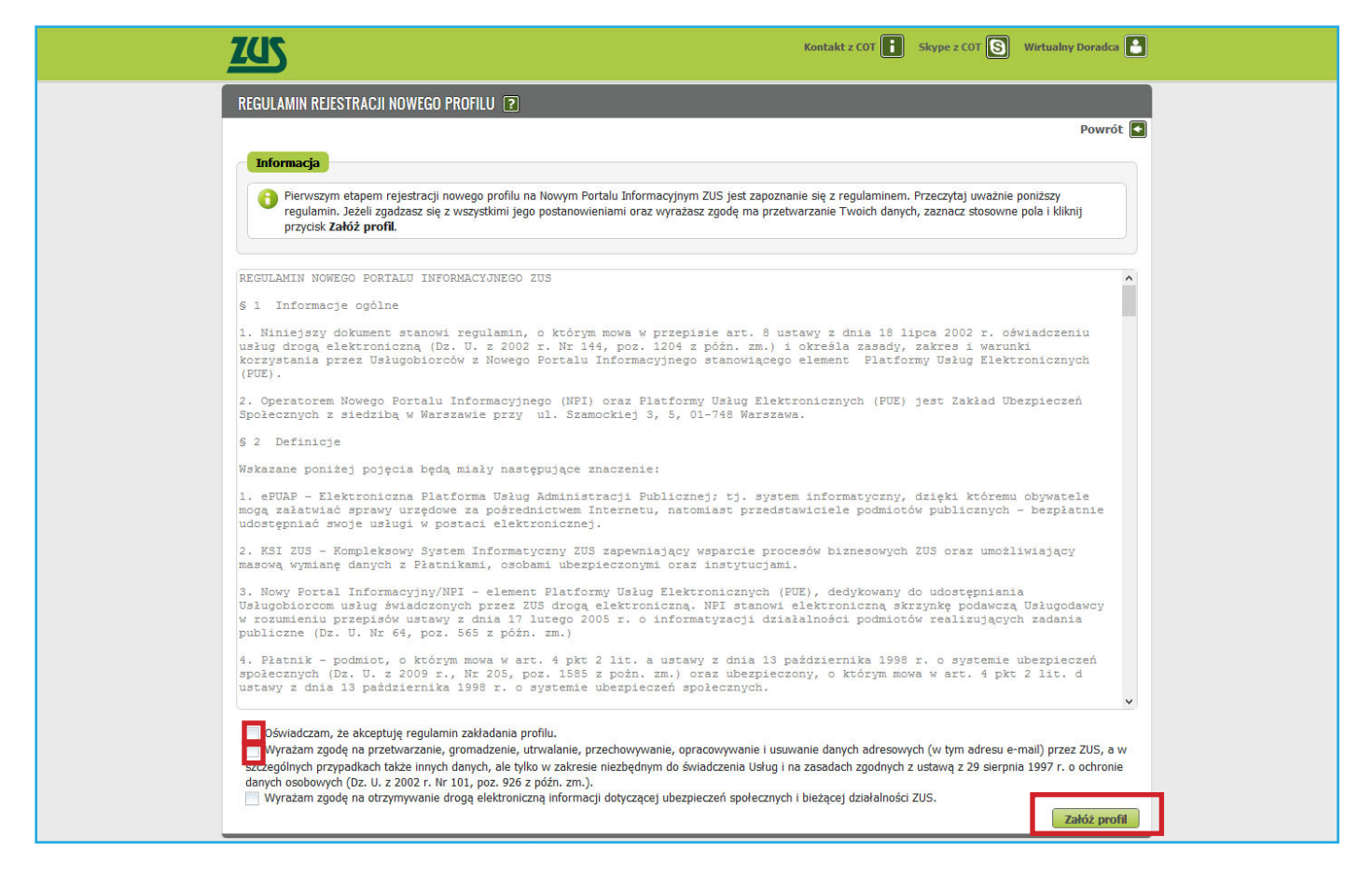

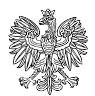

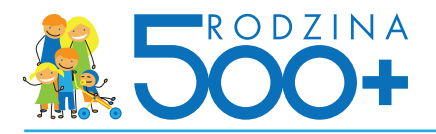

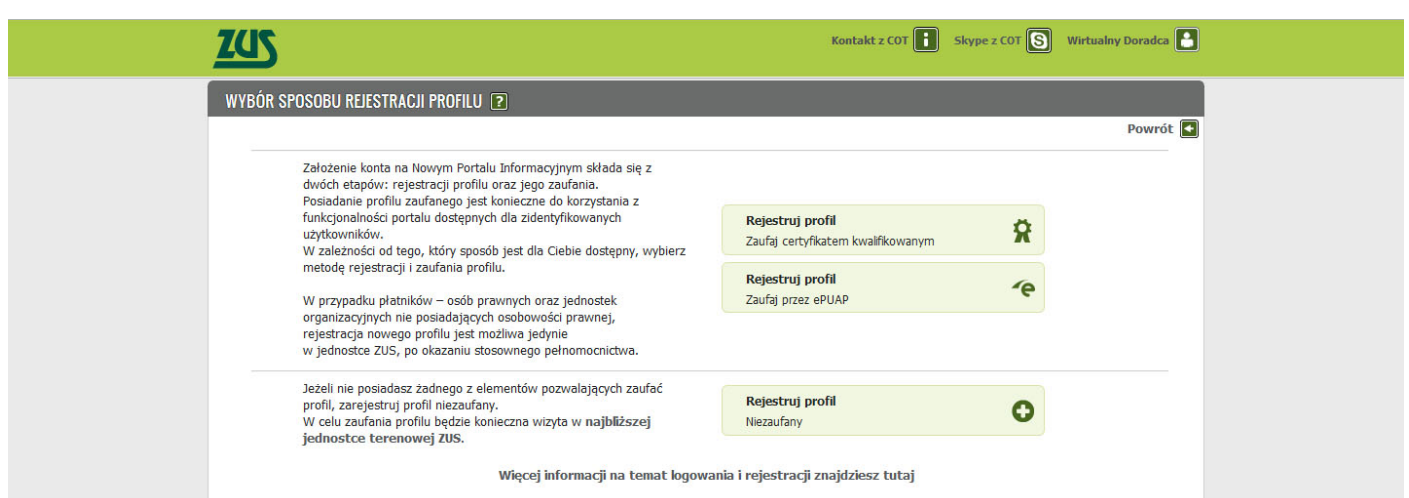

# **Krok 2 – potwierdzenie tożsamości**

Ze względu na bezpieczeństwo danych osobowych, które są dostępne na PUE, w ciągu 7 dni od dnia rejestracji, należy potwierdzić swoją tożsamość. Można to zrobić:

osobiście w jednostce ZUS – wystarczy jedna krótka wizyta z dokumentem stwierdzającym tożsamość, -

albo

- elektronicznie – osoby, które posiadają profil zaufany ePUAP lub certyfikat kwalifikowany, mogą dokonać potwierdzenia tożsamości już podczas rejestracji i w tym wypadku wizyta w placówce ZUS nie jest potrzebna.

Profil zaufany ePUAP jest bezpłatny. Aby go uzyskać, wystarczy założyć konto na stronie epuap.gov.pl, złożyć wniosek o profil zaufany i potwierdzić tożsamość, np. w jednostce ZUS albo w urzędzie miasta lub gminy.

Podpis kwalifikowany wydają uprawnione centra certyfikacji. Jest to usługa płatna. Jej koszt zależy m.in. od okresu ważności, na jaki certyfikat zostaje wydany. Każde z centrów prowadzi własna politykę cenową i dysponuje odmienną ofertą handlową.

# **Założenie profilu PUE ZUS za pośrednictwem serwisu bankowości elektronicznej**

Od połowy kwietnia br. alternatywnym sposobem założenia profilu PUE będzie wykorzystanie do tego celu serwisu bankowości elektronicznej. Taką możliwość będzie miał użytkownik systemu bankowości elektronicznej, którego tożsamość została potwierdzona wcześniej podczas wizyty w banku, np. przy zakładaniu rachunku.

Aby założyć profil PUE ZUS w trakcie korzystania z usług bankowości elektronicznej banku, który ma z ZUS zawarte stosowne porozumienie, będzie możliwe (poprzez kliknięcie w odpowiednią ikonę na stronie banku) wywołanie odpowiedniej usługi ZUS pozwalającej na założenie profilu PUE ZUS bez dodatkowego potwierdzania tożsamości.

Za pomocą mechanizmów bankowych możliwe będzie również logowanie do istniejącego już profilu PUE ZUS.

Aktualnie ZUS zawarł porozumienie w zakresie wykorzystywania serwisów transakcyjnych banku w procesie zakładania profilu na PUE ZUS z PKO Bankiem Polskim.

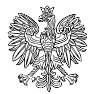

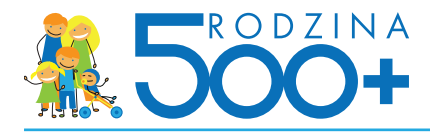

# **Jak na PUE ZUS złożyć wniosek o ustalenie prawa do świadczenia wychowawczego**

# **Krok 1 - logowanie na PUE**

Aby złożyć wniosek należy zalogować się na swoim koncie na PUE. Aby zalogować się na swój profil na PUE, na stronie internetowej www.zus.pl należy w części strony dot. logowania do PUE wybrać przycisk "Zaloguj", a następnie wybrać sposób logowania. Na PUE można logować się za pomocą loginu i hasła Można również logować się przy użyciu profilu zaufanego ePUAP lub certyfikatu kwalifikowanego. Od połowy kwietnia br. logowanie do PUE będzie również możliwe za pośrednictwem serwisu bankowości elektronicznych w bankach świadczących taką usługę.

# **Krok 2 - wypełnienie wniosku na PUE**

Po wybraniu usługi złożenia wniosku ,,Rodzina 500+'' należy wypełnić elektroniczny formularz. Formularz będzie wstępnie uzupełniony o dane identyfikacyjne i adresowe osoby ubiegającej się o świadczenie, a w trakcie wypełniania wniosku niektóre inne również będą podpowiadane. Jeśli dana osoba ubiega się o świadczenie na pierwsze lub jedyne dziecko, może zaistnieć konieczność uzupełnienia wniosku o załączniki dotyczące sytuacji finansowej. Jeśli oświadczenie dotyczy tej osoby, należy uzupełnić odpowiednie sekcje formularza elektronicznego (Załącznik 1, 2, 3 lub załączyć odpowiednie dokumenty jako załączniki w formie skanów lub zdjęć). Jeśli oświadczenia dotyczą członków rodziny osoby ubiegającej się o świadczenie, nie należy uzupełniać ich bezpośrednio w formularzu. Oświadczenia do wypełnienia przez członków rodziny można pobrać i wydrukować ze strony www.zus.pl lub wydrukować bezpośrednio z wniosku dostępnego na PUE. Uzupełnione danymi dot. członków rodziny i przez nich podpisane oświadczenia można dołączyć do elektronicznego wniosku na PUE jako załączniki w formie skanów lub zdjęć.

#### **Krok 3 - podpisanie i wysłanie wniosku na PUE**

Wniosek na PUE można podpisać jednym z trzech sposobów: bezpiecznym podpisem elektronicznym, profilem zaufanym ePUAP, profilem PUE. Aby podpisać wniosek profilem PUE wystarczy kliknąć "podpisz profilem PUE". Podpisu profilem PUE nie trzeba odrębnie pozyskiwać.

Wniosek wysłany za pośrednictwem PUE ZUS zostanie przekazany za pośrednictwem systemu Emp@tia do organu właściwego. Po wysłaniu wniosku podgląd dokumentu oraz jego wydruk z poziomu PUE ZUS nie będzie już możliwy. Zakład Ubezpieczeń Społecznych usunie dane dotyczące wniosku i załączników niezwłocznie po wystawieniu potwierdzenia złożenia wniosku.

Dalsze postępowanie będzie realizowane przez organ właściwy w formie pisemnej, co oznacza, że dalszy kontakt z osobą ubiegającą się o świadczenie wychowawcze nie będzie realizowany za pośrednictwem PUE ZUS.

W ramach potwierdzenia faktu wysłania wniosku za pośrednictwem PUE ZUS osoba ubiegającą się o świadczenie wychowawcze otrzyma Urzędowe Poświadczenie Przedłożenia czyli informację o przyjęciu przez ZUS przesłanego dokumentu elektronicznego. Urzędowe Poświadczenie Przedłożenia jest automatycznie tworzone i udostępniane w menu Dokumenty i wiadomości w portalu PUE.

Dodatkowo, w momencie przekazania wniosku do systemu organu właściwego, do osoby ubiegającą się o świadczenie wychowawcze - na adres mailowy podany we wniosku - przesłane zostanie Urzędowe Poświadczenie Przedłożenia potwierdzające przyjęcie wniosku przez organ właściwy.

Dla osób, które nie zdecydują się na złożenie wniosku o ustalenie prawa do świadczenia wychowawczego drogą elektroniczną, na stronie www.zus.pl dostępny będzie formularz wniosku w wersji edytowalnej – do wypełnienia i wydruku. Osoba ubiegająca się o świadczenie wychowawcze będzie mogła wypełnić i wydrukować wniosek bezpośrednio ze strony, a następnie samodzielnie złożyć go we właściwym urzędzie.

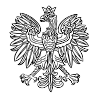

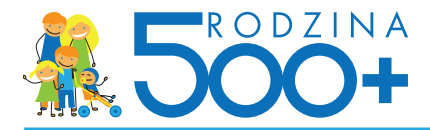

 Należy pamiętać, że papierowe wnioski o ustalenie prawa do świadczenia wychowawczego nie powinny być przekazywane do ZUS. Zakład Ubezpieczeń Społecznych w zakresie obsługi wniosku będzie udostępniał jedynie system teleinformatyczny (PUE) dla celów złożenia wniosku.

Jeśli jednak papierowy wniosek o ustalenie prawa do świadczenia wychowawczego zostanie złożony w jednostce ZUS lub przesłany do ZUS za pośrednictwem operatora pocztowego, ZUS przekaże wniosek właściwego, ZUS przekaże wniosek do organu właściwego najbliższego względem danej jednostki ZUS. Osoba ubiegająca się świadczenie wychowawcze będzie informowana o fakcie przekazania jej wniosku do organu właściwego.

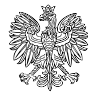